### 1. Linux

### Scaricare il file Kyocera

Taskalfahttps://www.kyoceradocumentsolutions.it/index/Service\_Departement\_\_/Richi esta di Supporto Tecnico/download center.false. .TASKALFA6052CI. .IT.html#

### Linux

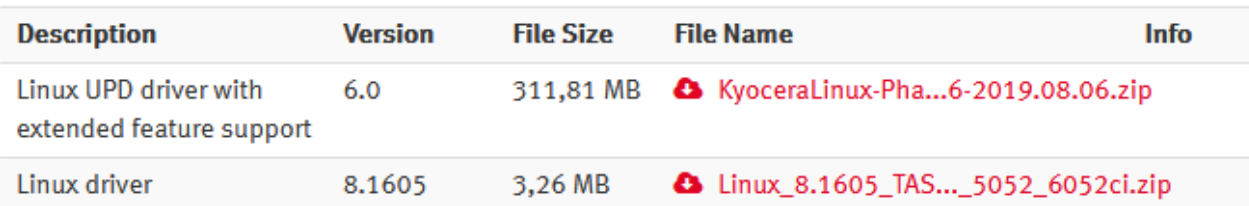

Selezionare Linux driver (in fondo alla pagina) ed estrarre i file Linux/EU/Italian/Kyocera TASKalfa 6052ci.PPD e Kyocera TASKalfa 6002i.PPD

### 2.1

Azioni preliminari. Lanciare un terminale e digitare i seguenti comandi

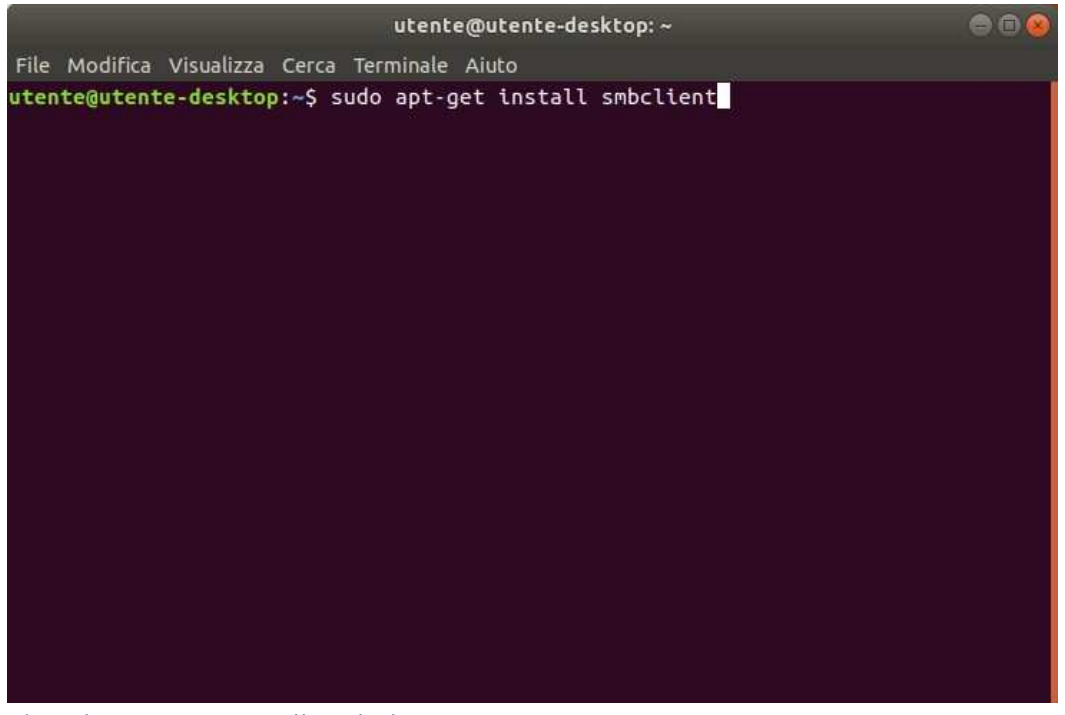

1) sudo apt-get install smbclient

## 2) Sudo apt-get install cups

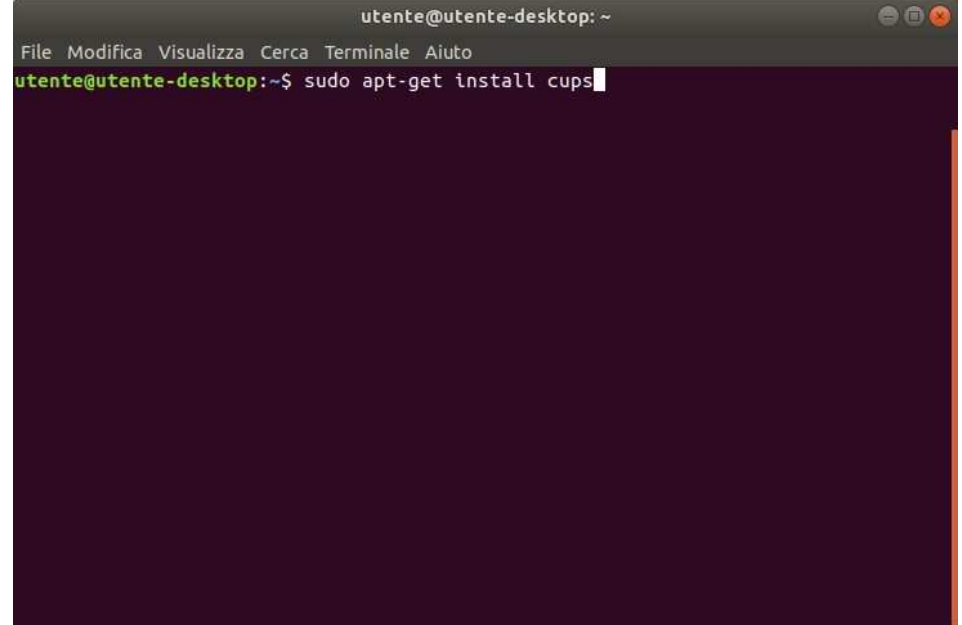

2.

# 3) sudo apt-get install python3-smbc

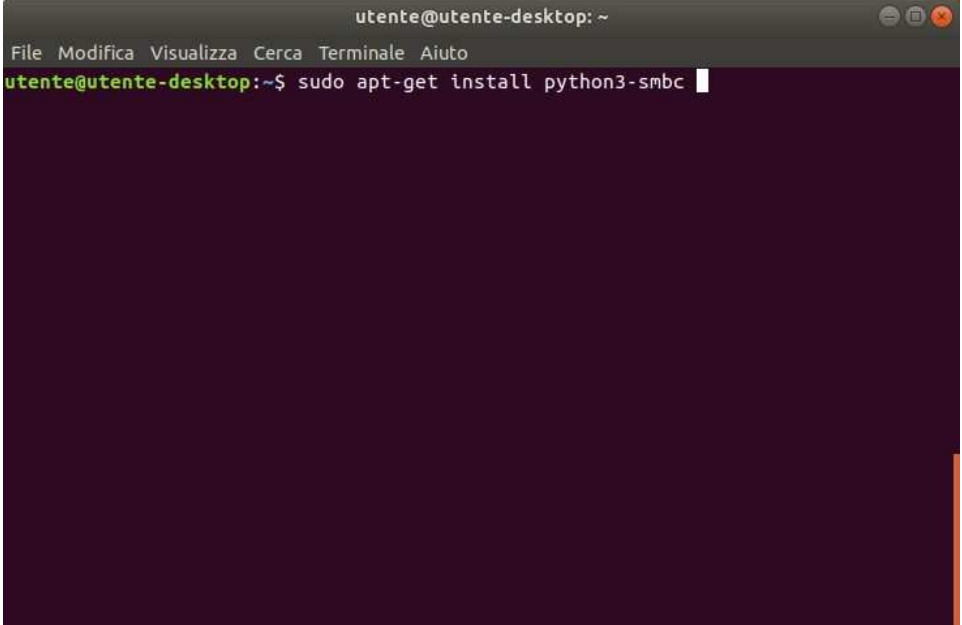

3. Aprire il menu e aprire la finestra di gestione delle stampanti:

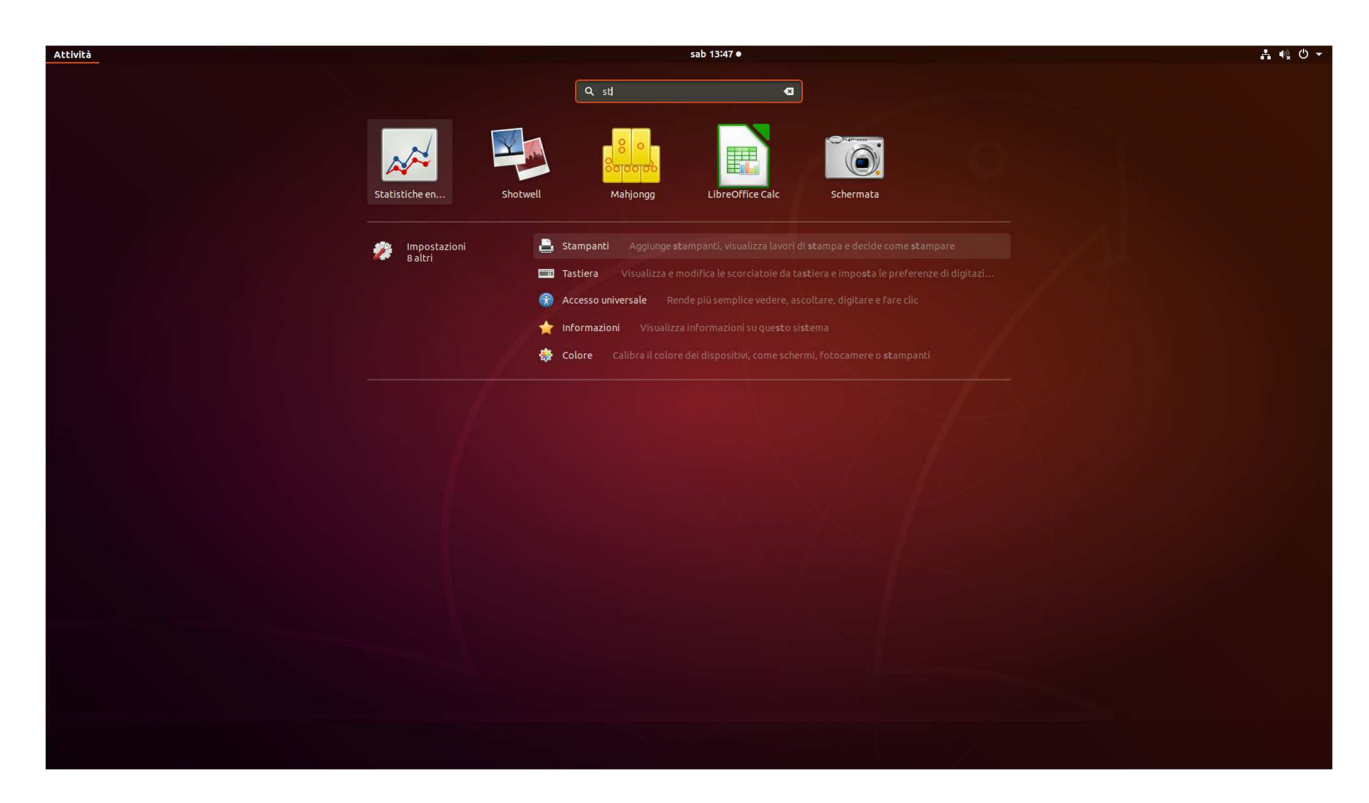

Si apre la schermata dei dispositivi-stampanti e premere su impostazioni addizionali stampante:

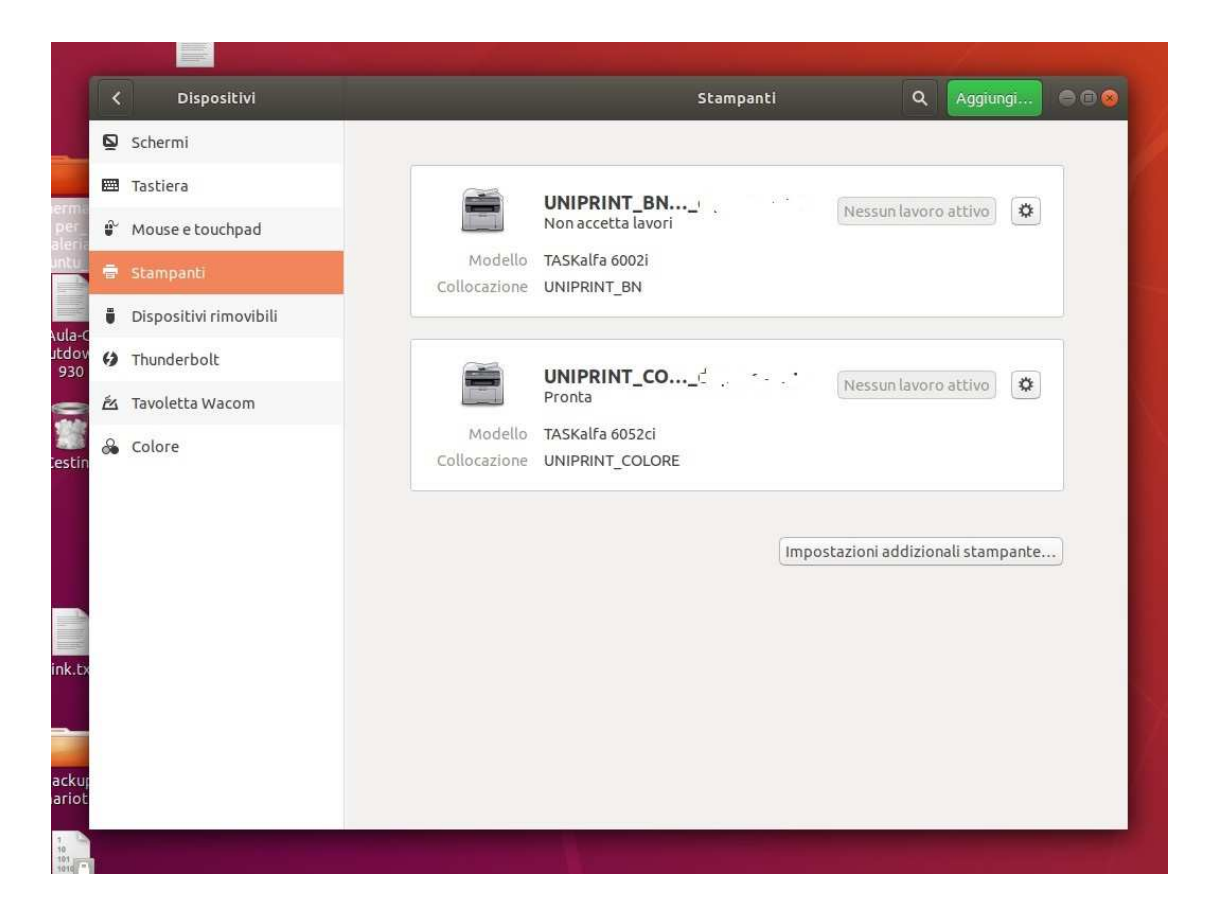

Premere la voce Add e cliccare nel menu laterale la voce: "Windows Printer via SAMBA":

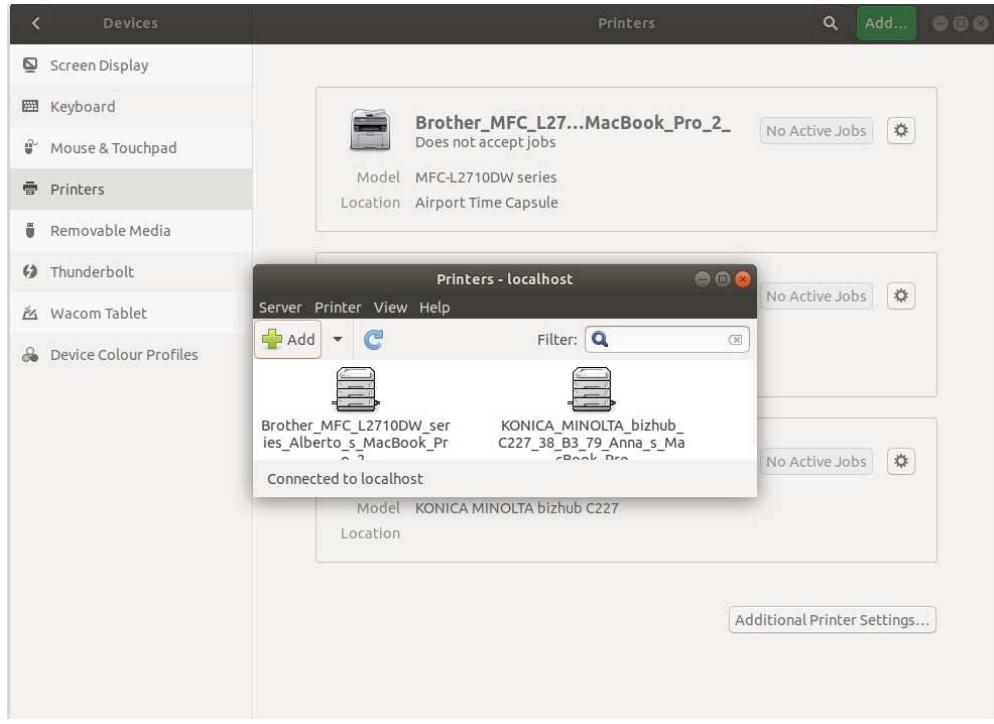

## per la stampante a colori:

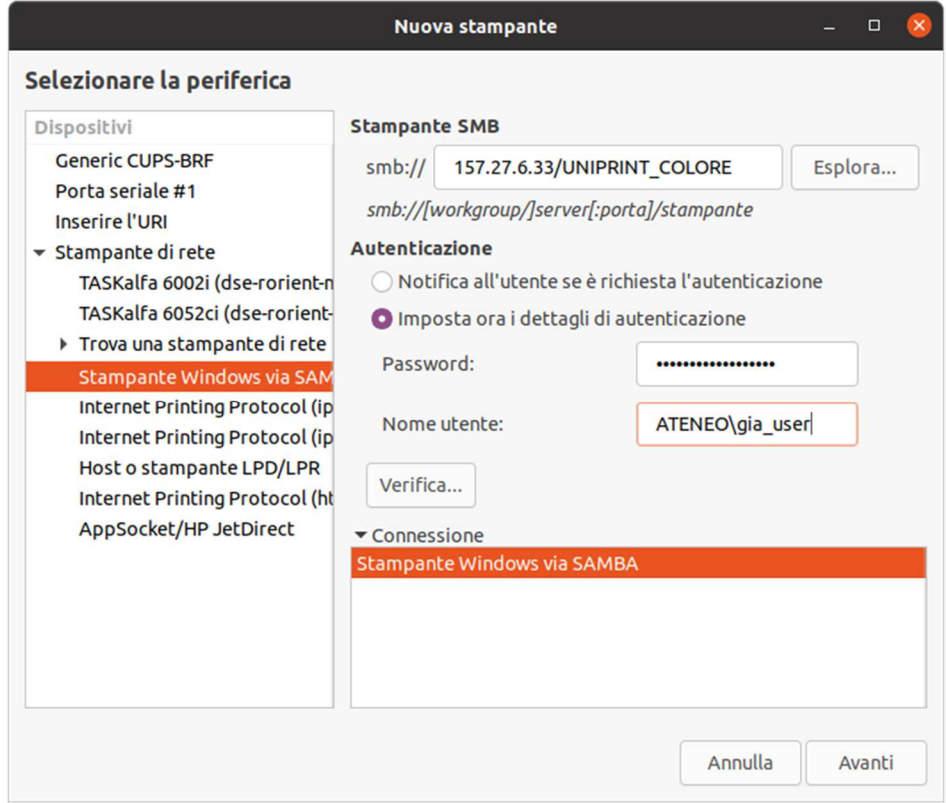

digitare il percorso: smb://157.27.6.33/UNIPRINT\_COLORE. Non inserire le credenziali in

### questo pannello.

#### Invece, per la stampante in bianco e nero:

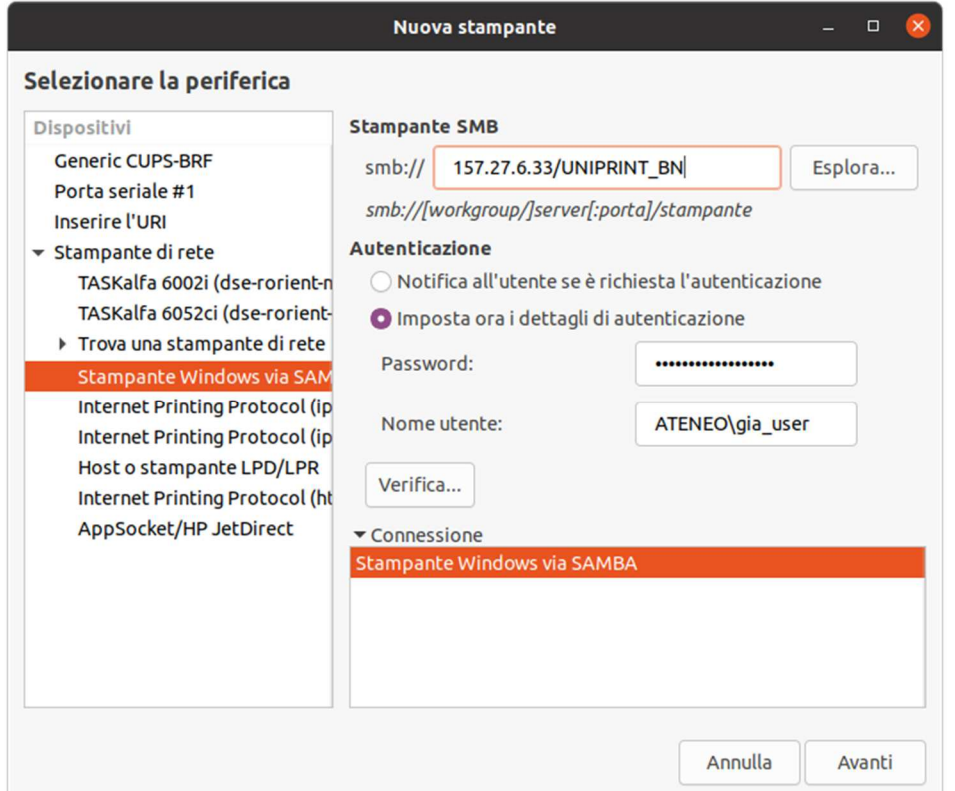

Al passo successivo è necessario fornire i driver corretti.

Fornire i file ppd:

dall'archivio estratto selezionare:

EU/Italian/Kyocera Taskalfa 6052ci.ppd (colore) e Kyocera Taskalfa 6002i.ppd (bianco e nero) dalla location in cui si sono estratti

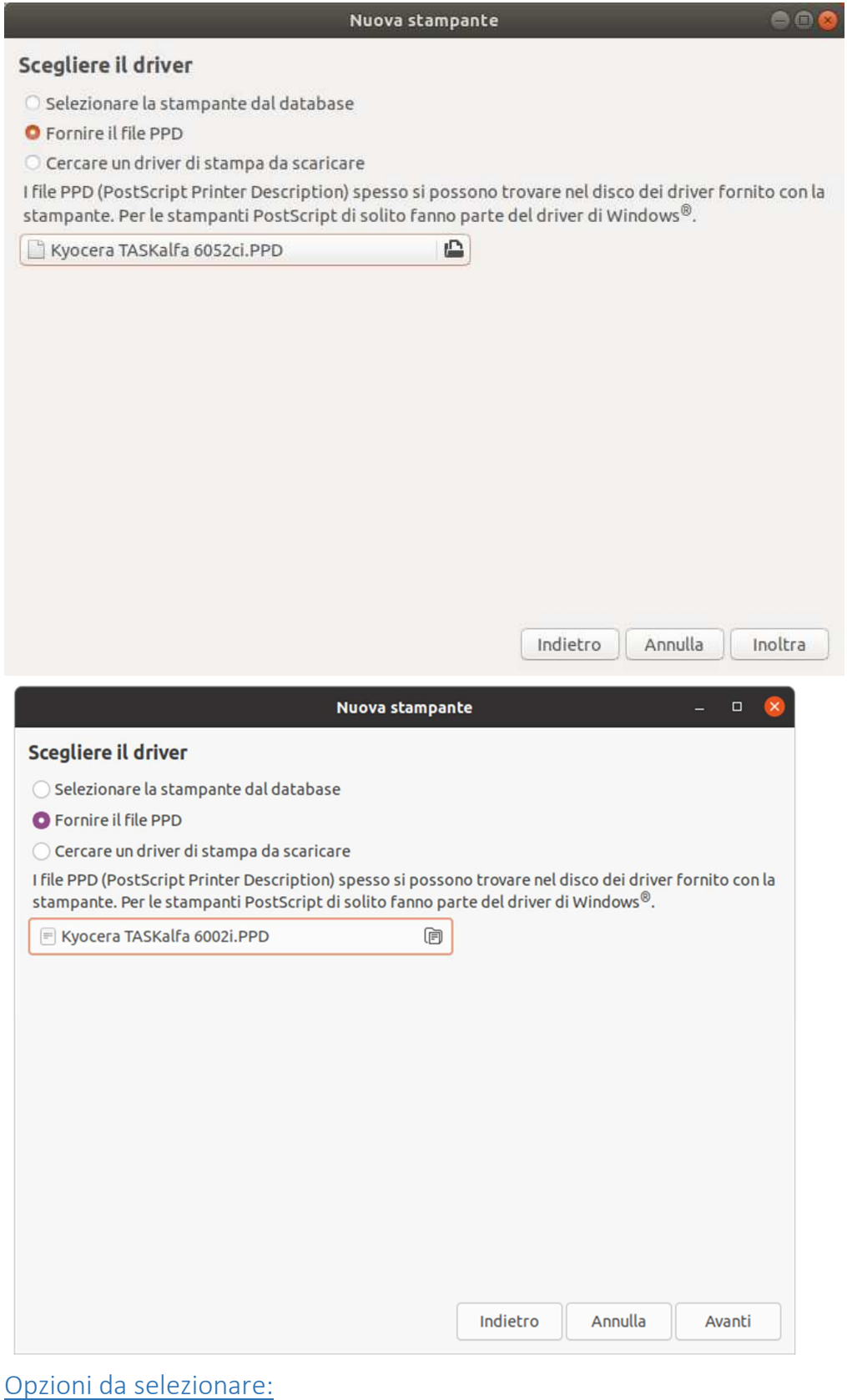

Alimentazione cassetti: 3 e 4

Finitura documenti: finisher 4000 pagine

Punch unit: abilitato

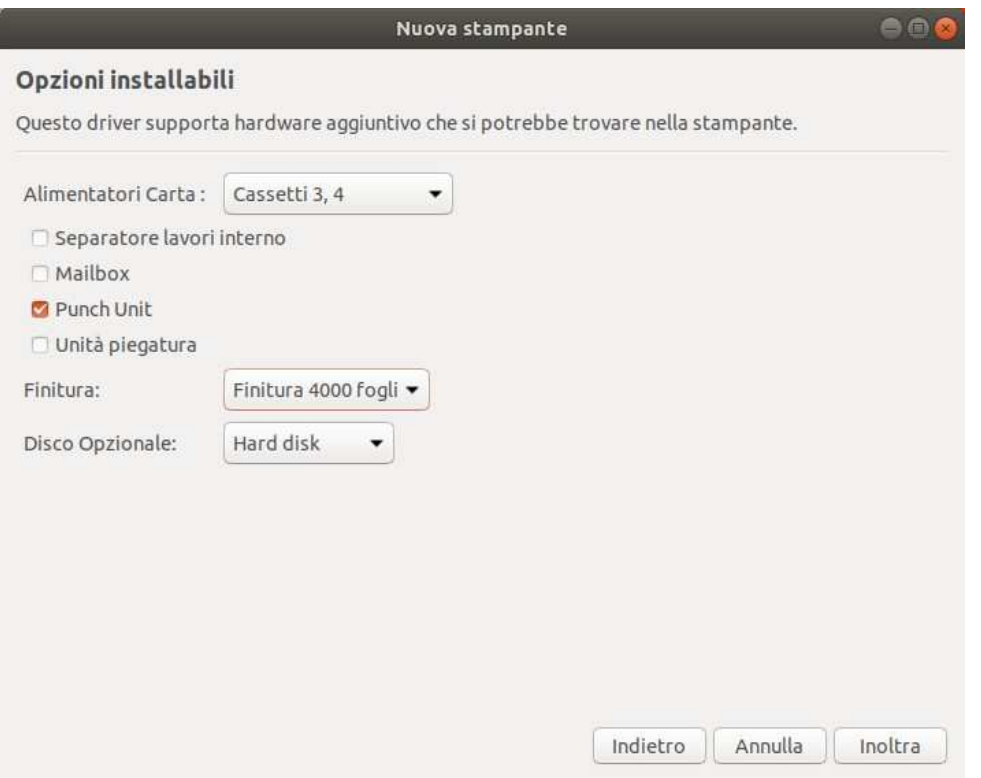

Inserire il nome della stampante a colori:

 Nella schermata verrà richiesto di inserire un nome simbolico e la descrizione. Due campi che si possono compilare a piacimento poiché servono per il riconoscimento della stampante.

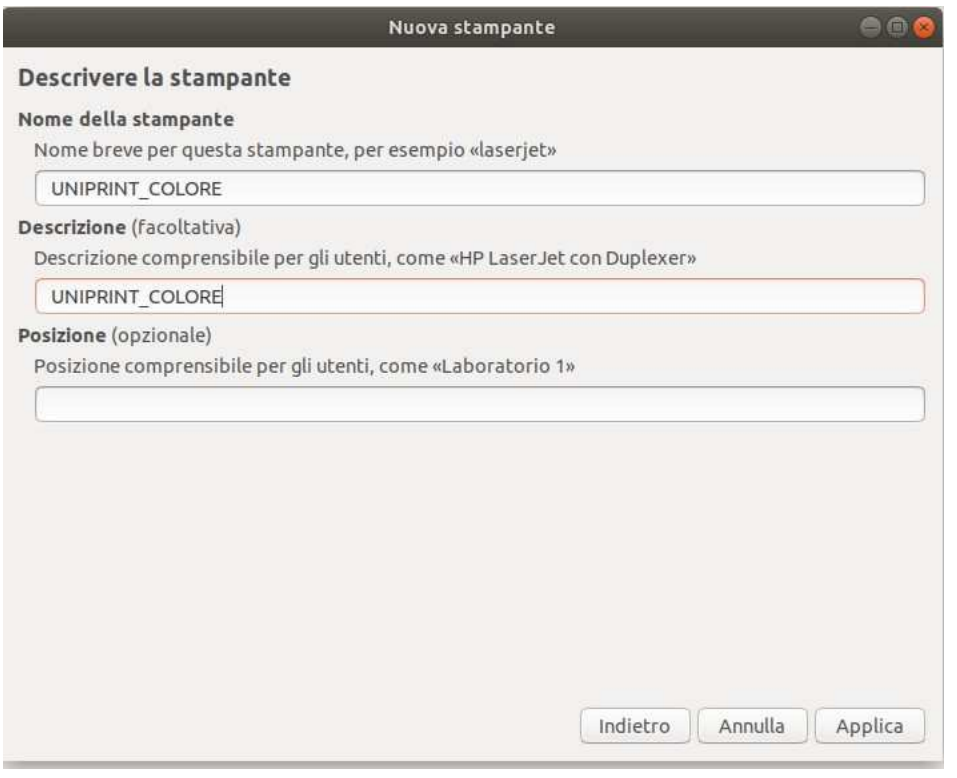

### Invece, per la stampante in bianco e nero, inserire il seguente nome:

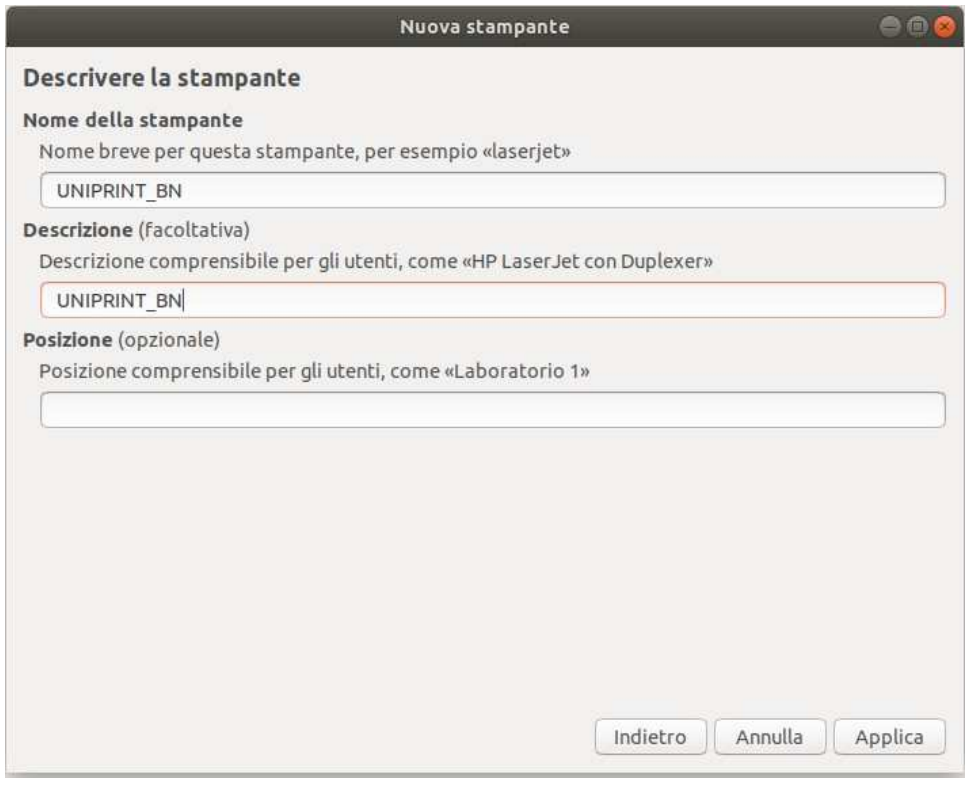

#### METODO ALTERNATIVO

lpadmin -p UNIPRINT\_COLORE -L "UNIPRINT\_COLORE" -E -v smb://157.27.6.33/UNIPRINT\_COLORE -P /Library/Printers/PPDs/Contents/Resources/Kyocera\ TASKalfa\ 6052ci.PPD lpadmin -p UNIPRINT\_BNLINUX -L "UNIPRINT\_BN" -E -v smb://157.27.6.33/UNIPRINT\_BN -P /Library/Printers/PPDs/Contents/Resources/Kyocera\ TASKalfa\ 6002i.PPD

Attenzione: se le virgolette vengono in automatico rese oblique, riscriverle dritte, cioè verticali!